# MD DRIVE PC Loading / Saving Procedure

An application developed with an MD drive must be saved on a PC in order to be able to reload it later, for either modification or maintenance.

## 1. Saving an application on a PC:

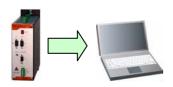

- Create a folder (ex : MySavedProject) to store the different saved files from the drive.
- o Connect the drive to the PC with the CPC3032 cable.
- Launch the DPL software with the **Start** menu (the software is automatically connected to the drive when it starts).

## 1.1. PARAMETER (.SDS) file

Role: This file contains all the drive settings.

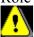

Saving is obligatory

- In the Communication menu, choose Parameters.
- Click on Receive parameters Drive -> PC.
- Go to the folder where the files will be saved.
- Type a name for the parameter file.

Indicate in the name of the parameter file: the drive type, the motor type and the OS version.

e.g.: Dr

Drive : MD400/5 Motor : HR92C4-64S

OS v 1.0.14

Name: MD400-5 HR92C4-64S V1014.SDS

## 1.2. TRAJECTORY (.TRJ) file

Role: This file contains the 64 stored trajectories.

A A

If these trajectories are used, saving is obligatory.

- In the Communication menu, choose Trajectories.
- Click on Receive trajectories.
- Go to the folder where the files will be saved.
- Type a name for the trajectories file (e.g.: MyTrajectories.TRJ).

### 1.3. DPL TASKS Files

Role: These files contain the program tasks that manage the whole application: motion functions, PLC ...

Saving is obligatory if the drive has DPL tasks and if you don't have the source project.

- Open a new DPL project :
  - o In the Language DPL menu, choose the Project menu.
  - o Click on New.
  - o Go to the folder where the files are saved.
  - o Type a name for the project (e.g. : MyDPLproject.SDP).
- In the Communication menu choose DPL tasks.
- Click on Receive tasks.
- Save the DPL project (some tasks must be active in the toolbar)
  - o In the menu Language DPL, choose the Project menu.
  - o Click on Save.

## 1.4. SAVED VARIABLES file

Role: This file contains the saved variables which are used by the DPL tasks.

Saving is obligatory if the VR0..VR63 and VL0..VL63 variables use saved values.

- Open the DPL project:
  - o In the menu Language DPL, choose Project menu.
  - o Click on Open.
  - o Go to the folder where the files are saved.
  - o Double click on the DPL project (e.g. : MyDPLProject.SDP).
- Go in the menu Communication then DPL variables.
- Click on Receive variables.

## 2. Loading an application in a drive

Before loading, verify that the OS version (Operating System) displayed in the toolbar (at the bottom, in the left of the principal window of the DPL software) corresponds to the version indicated in the parameter file name.

If this is not the case you must obtain the correct OS version from your supplier and refer to the « Save and Loading » chapter of the user manual.

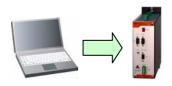

- o Connect the drive to the PC with the CPC3032 cable.
- Launch the DPL software with the **Start** menu (the software is automatically connected to the drive when it starts).

## 2.1. PARAMETER (.SDS) file

Role: This files contains all the drive settings.

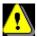

Obligatory: The drive must have the parameters set.

- In the Communication menu, choose Parameters.
- Click on Send parameters PC -> Drive.
- Go to the folder where the files are saved.
- Double click on the parameter file to send
- Wait for the transfer completed confirmation and click on **OK**

## 2.2. TRAJECTORY (.TRJ) file

Role: This file contains the 64 stored trajectories.

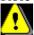

Loading is obligatory if trajectories are used.

- In the Communication menu, choose Trajectories.
- Click on Send trajectories.
- Go to the folder where the files are saved.
- Double click on the trajectory file to send.
- Wait for the transfer completed confirmation and click on **OK**

### 2.3. DPL TASKS files

Role: These files contain the program tasks that manage the whole application: motion functions, robot ...

- Open a new DPL project:
  - o In the Language DPL menu, choose the Project menu.
  - o Click on **Open.**
  - o Go to the folder where the files are saved.
  - o Double click on the DPL project (e.g. : MyDPLproject.SDP).
- In the Language DPL menu, click on Compile tasks
- Go to the Communication menu then DPL tasks.
- Click on Send tasks.
- Wait for the transfer completed confirmation and click on **OK**

### 2.4. SAVED VARIABLES files

Role: This file contains the saved variables which are used by DPL tasks..

The loading is obligatory if the VR0..VR63 et VL0..VL63 variables use some saved values.

- Open the DPL project:
  - o In the Language DPL menu, choose the Project menu.
  - o Click on Open.
  - o Go to the folder where the files are saved.
  - o Double click on the DPL project (e.g. : MyDPLproject.SDP).
- Go to the Communication menu then DPL Variables.
- Click on Send variables.